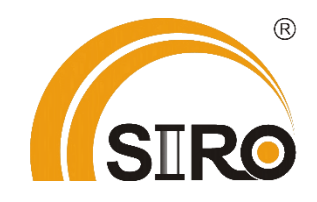

Powered by

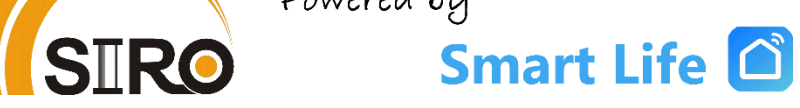

*Anleitung*

*WLAN Bluetooth Unterputz Steckdose*

*Typ SL07710D*

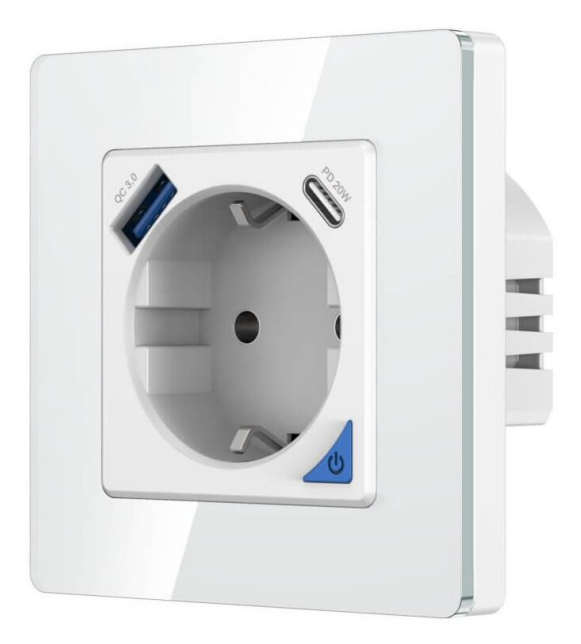

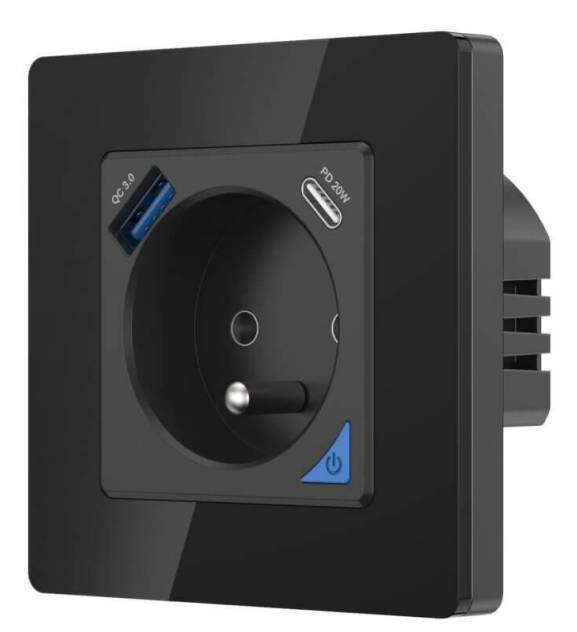

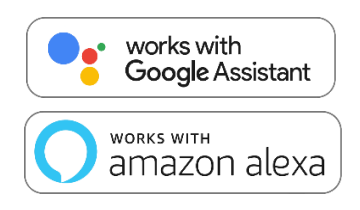

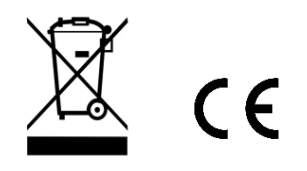

# *Produktspezifikation*

#### *PRODUKTSPEZIFIKATION:*

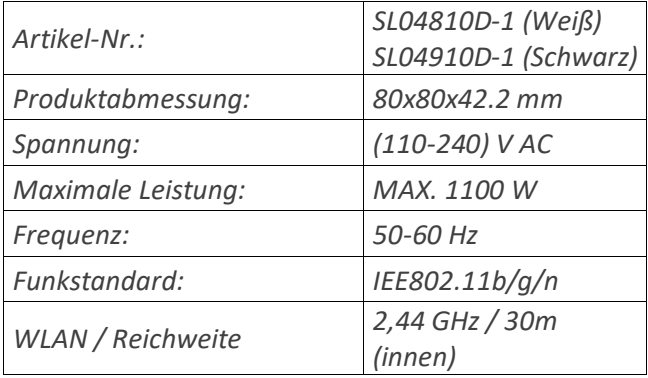

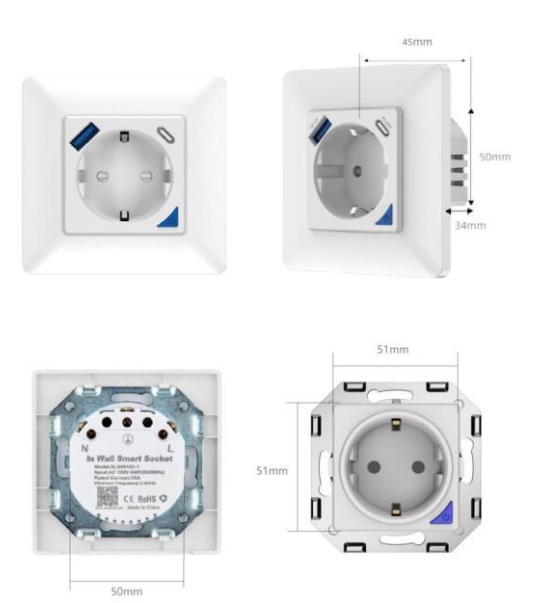

# *Hinweis*

- *Das Produkt darf nur an trockenen Orten verwendet werden und sollte gut vor Feuchtigkeit und Nässe geschützt werden (nicht im Badezimmer, im Freien usw. verwenden)*
- *Verwendung nur in einer sicheren Umgebung, um die elektrische Sicherheit zu gewährleisten (darf die maximale Leistung nicht überschreiten)*
- *Kein Kurzschlussschutz, verwenden Sie ihn unbedingt ohne elektrischen Verlust oder mit einem Überlastungsschutz*
- *Anschluss und Montage elektrischer Geräte dürfen nur durch Elektrofachkräfte erfolgen.*
- *Bitte stellen Sie sicher, dass die Stromversorgung während der Installation unterbrochen ist.*

# *Installationsanleitung*

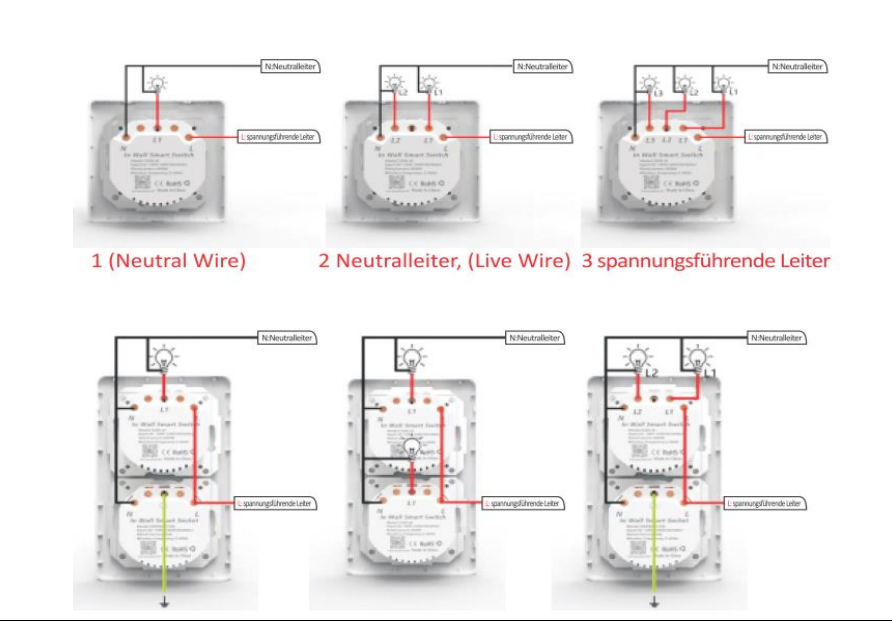

# *Installationsanweisung für den Touch-Switch*

- *1. Öffnen sie den Rahmen, indem sie mit dem Schraubenzieher die angezeigten Stellen um 90 Grad drehen.*
- *2. Heben Sie mit einem Schraubenzieher das Bedienungselement vorsichtig ab.*
- *3. Nach Anschließen der Drähte, ziehen Sie alle 4 Schrauben fest und setzen Sie den Rahmen sowie das Bedienungselement wieder ein*

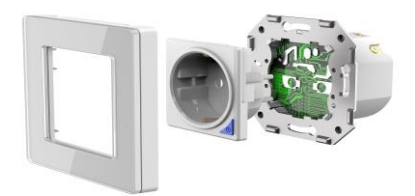

## *Anweisung zur Wiederherstellung des Reset-Status (Steckdose):*

- *1. Halten Sie die Taste 5 Sekunden lang gedrückt.*
- *2. Die Signalanzeige blinkt schnell oder langsam.*

*App Herunterladen und Installieren*

*Scannen Sie den QR-Code mit Ihrem Handy oder suchen Sie nach "Smart Life" im Apple Store oder Google Play, um die App herunterzuladen*.

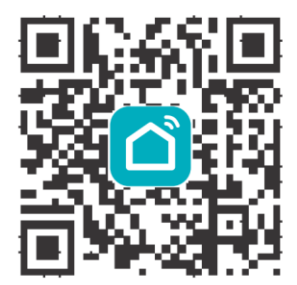

*Geben sie ihre Kontonamen und das Passwort zum Einloggen ein.* 

*Wenn Sie noch kein Konto besitzen, erstellen Sie bitte eins. Ihr Land wird von System automatisch erkennt. Sie können Ihre Handynummer oder E-Mail-Adresse als Kontonamen verwenden.* 

*Tippen Sie auf "Weiter", dann werden Sie einen Bestätigungscode per Nachricht auf Ihrem Handy erhalten. Geben Sie ein gewünschtes Passwort ein. Tippen sie auf "Bestätigen" zum Beenden Ihrer Registrierung.* 

#### *Neues Gerät Hinzufügen*

- *1. Verbinden Sie Ihr Handy zuerst mit dem lokalen Wifi*
- *2. Halten Sie die "Ab"-Taste für 20 Sekunden gedrückt, bis die Anzeige schnell blinkt.*
- 3. In der "Smart Life"- App tippen Sie auf der Startseite auf "+"
- *4. Wählen Sie "Wandschalter"*
- *5. Geben Sie Ihr Wifi Passwort ein und bestätigen.*
- *6. Warten Sie auf eine erfolgreiche Konfiguration.*

#### *Neues ZigBee-Gerät Hinzufügen*

- *1. Stellen Sie sicher, dass sich das Gerät im schnell blinkenden Zustand befindet.*
- *2. Öffnen Sie das SIRO ZigBee Smart Gateway*
- *3. Klicken Sie im ZigBee Smart Gateway auf, um ein Untergerät hinzufügen.*
- *4. Entdecken Sie das Gerät und fügen Sie es hinzu.*
- *5. Das Hinzufügen sollte erfolgen.*

### *App-Steuerung*

*Nach erfolgreicher Konfiguration können Sie den WLAN-Steckdose in der App steuern. Sie können Schalter ein und ausschalten.*

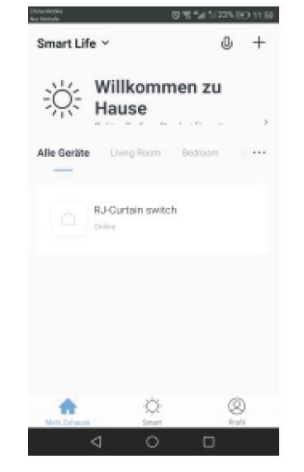

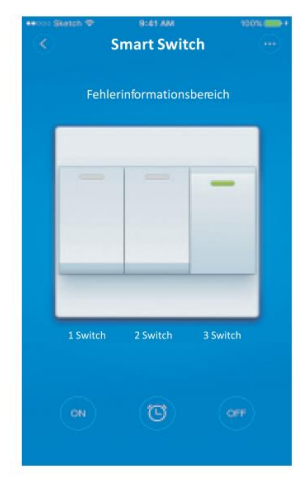

# *Timereinstellung*

*Sie können einen Zeitplan für das Öffnen/Schließen festlegen.* 

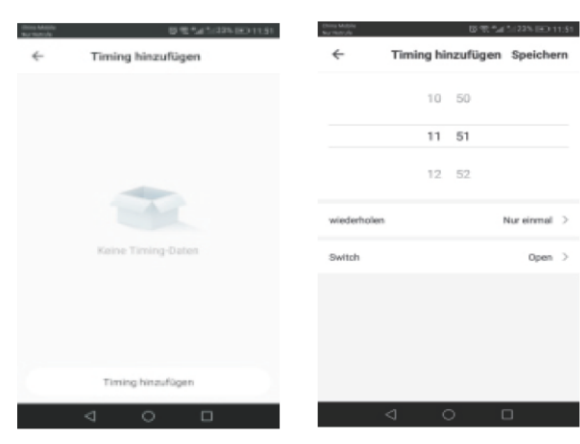

# *Gerät Teilen*

- *1. Gehen Sie in die Geräteseite, tippen Sie oben rechts auf Einstellung und wählen Sie "Geräte teilen".*
- 2. Tippen Sie auf "Hinzufügen"
- *3. Geben Sie die Handynummer/E-Mail-Adresse ein, mit der Sie teilen möchten*
- *4. Das Gerät wird automatisch in Ihrem geteilten Konto aufgelistet*

# *Manuelle Zurücksetzung*

*Wiederholen Sie Schritt IV. zum Zurücksetzen des Gerätes.* 

#### *Steuerung via Amazon Alexa*

Öffnen Sie die "Amazon Alexa" –App. Gehen Sie zur "Startseite" und wählen Sie "Fähigkeiten". *Geben Sie "Smart Life" in die Suchliste ein. Dann geben Sie Ihren App-Kontonamen und das Passwort ein. Tippen*  Sie anschließend auf "Jetzt verbinden" zum Fortsetzen.

*Nach erfolgreicher Verbindung schließen das Fenster und gehen Sie zurück zur Alexa-App.* 

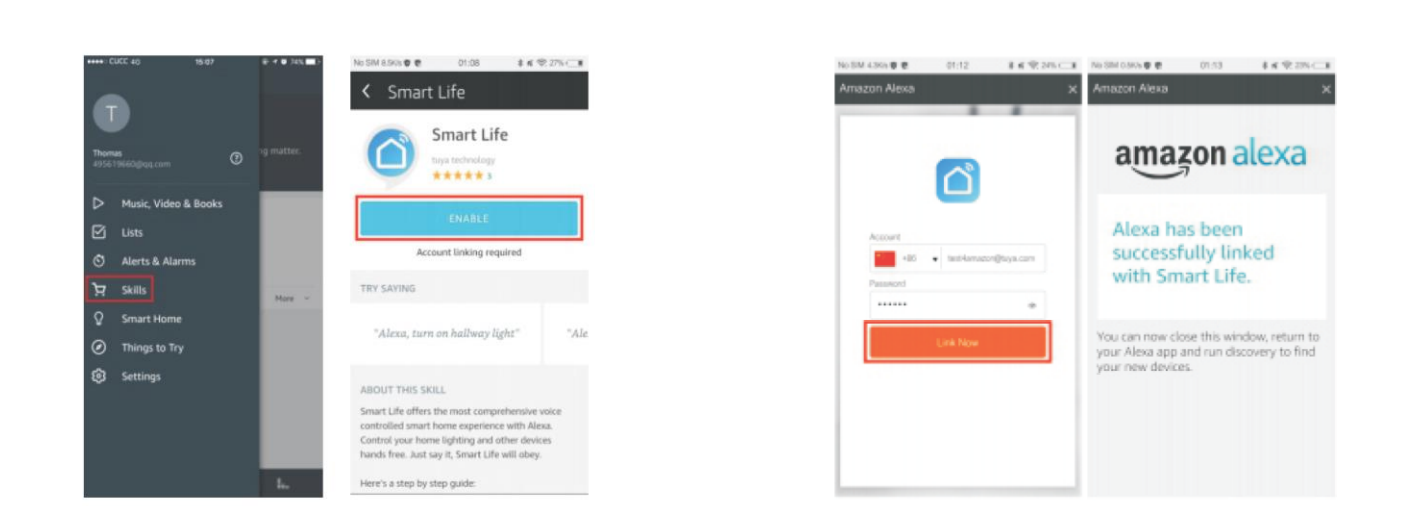

*Tippen Sie auf "Smart Home", wählen Sie "Geräte" und tippen Sie anschließend auf "Entdecken".*

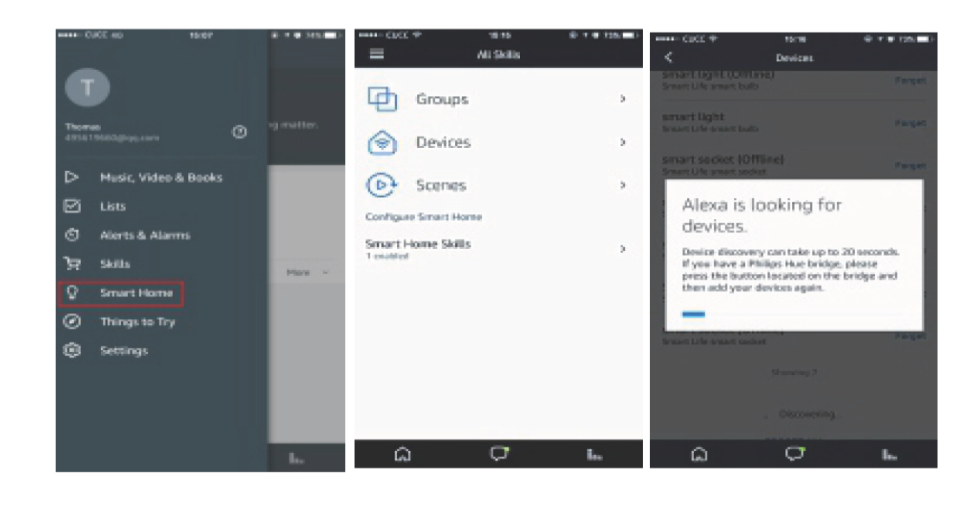

*Nach ca. 20 Sekunden werden die Geräte in der Liste angezeigt.* 

# *Steuerung via Google Home*

Öffnen Sie die "Google Home" –App oder "Google Assistent". Gehen Sie zur "Startseite" und wählen Sie *"Haussteuerung".* 

*Tippen Sie in der rechten unteren Ecke auf "+" zum Hinzufügen der Fähigkeiten. Sie können "Smart Life" in der Liste "Geräte Hinzufügen" finden.* 

*Wählen Sie Ihren Ländercode. Geben Sie Ihren App-Kontonamen und das Passwort ein.* 

*Tippen Sie anschließend auf "Jetzt verbinden" zum Fortsetzen.* 

*Nach der erfolgreicheren Verbindung können Sie ihren intelligenten Geräten Räume zuweisen. Später werden Sie intelligenten Geräte in der Haussteuerung-Liste finden.* 

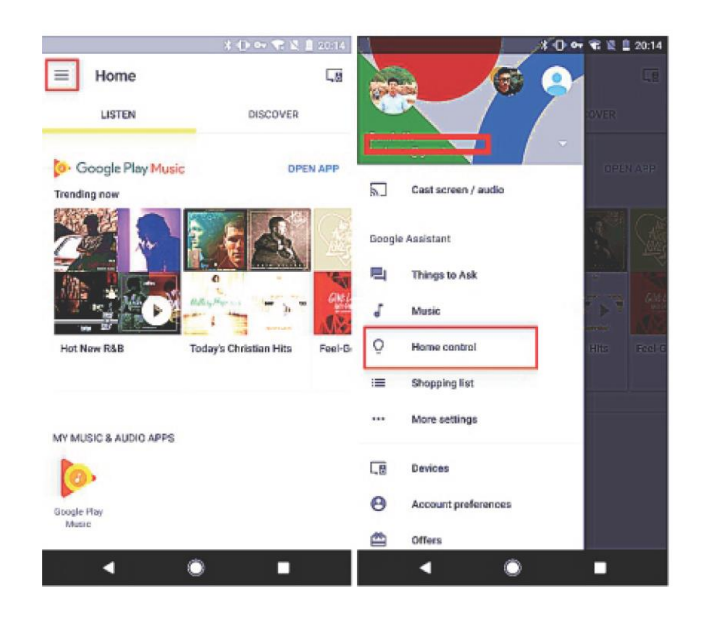

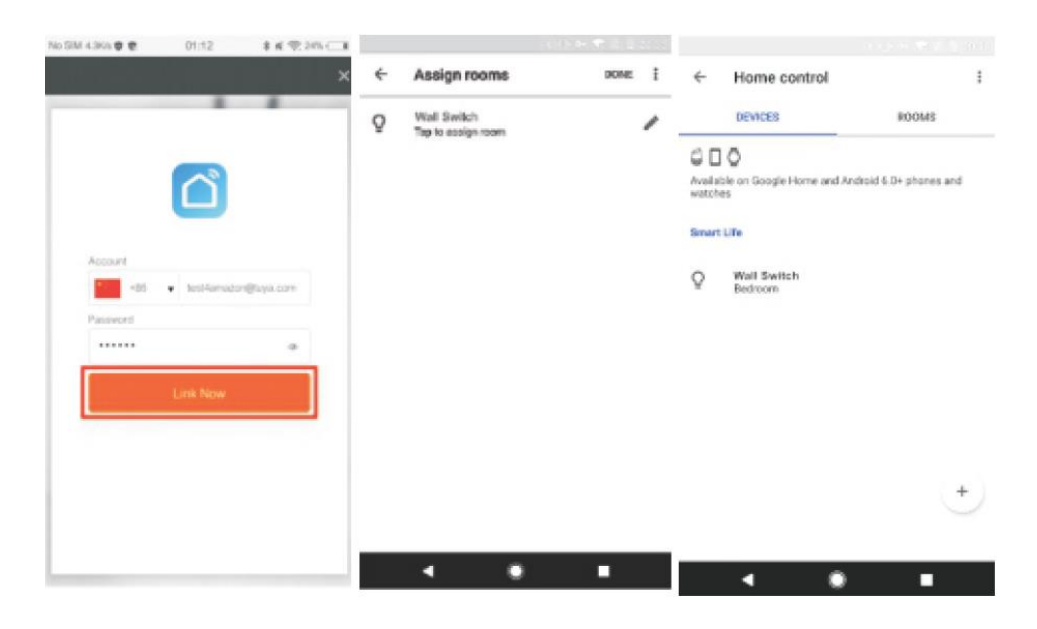

*Jetzt können Sie mit Google Home / Alexa Ihrer intelligenten Geräte sprachsteuern. "Alexa, Schalter/Steckdose im Schlafzimmer ein-/ ausschalten.* 

## *Garantiebedingungen:*

*Die gesetzliche Gewährleistung beträgt 24 Monate ab Erhalt. Davon abgedeckt sind alle Konstruktionsfehler, Materialfehler und Fabrikationsfehler. Innerhalb der Garantiezeit auftretende Mängel beseitigt SIRO kostenlos durch Lieferung eines gleichwertigen oder neuen Produkts. Durch Ersatzlieferung aus Garantiegründen tritt keine generelle Verlängerung der ursprünglichen Garantiezeit ein. Darüber hinaus gehende Ersatzansprüche sind ausgeschlossen.*

*EU- Konformitätserklärung:<https://smart-life24.de/zertifikate/>*

#### **SIRO Antriebs- und Steuerungstechnik GmbH**

**Eurode-Park 1-27**

**DE-52134 Herzogenrath**

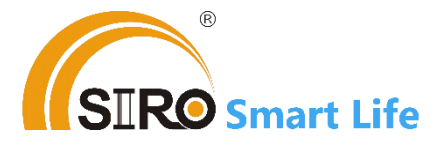